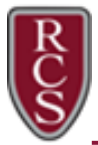

## How to Add a Home Wi-Fi Printer to a Chromebook

You can print from you Chromebook using most printers that connect to Wi-Fi or a wired network.

Currently Chromebooks don't support Bluetooth printing.

\* Please keep in mind that all home printers are different and you may need to consult your home printer Help Guide.

NOTE: Make sure your Chromebook and your Wi-Fi printer are on the same network and that the printer is powered on.

- 1. Sign in to your Chromebook.
- 2. In the lower right of the window, click on the Chrome tool tray and select the time.
- 3. Click on the Settings icon.
- 4. On the left side of the Settings window, click on Device.
- 5. Scroll down the list to the bottom and choose Advanced.

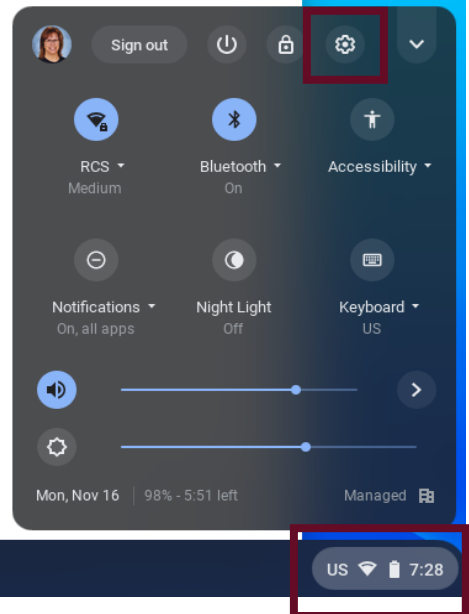

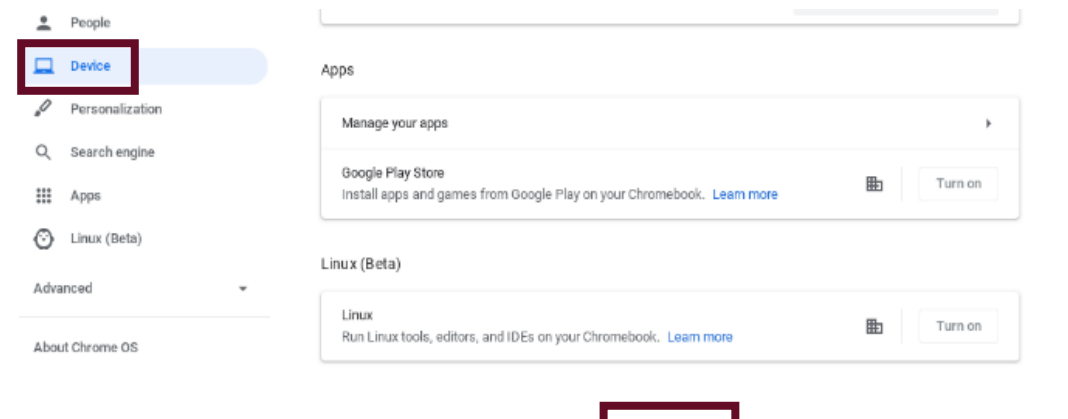

6. Scroll down to Printing and choose the triangle to the right of Printers.

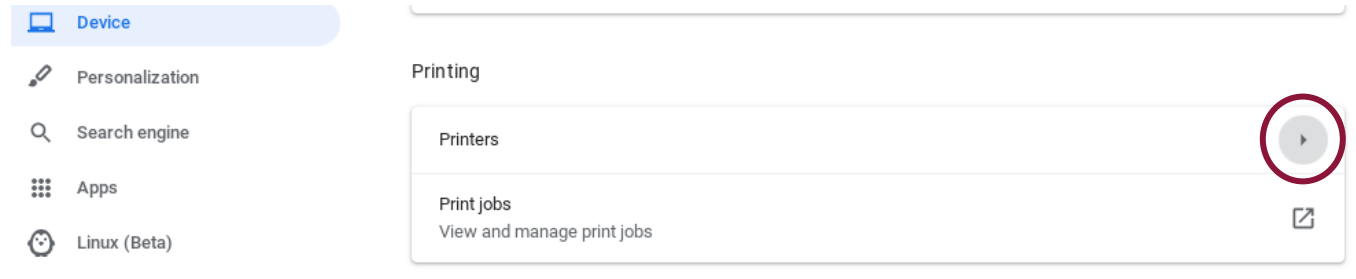

Advanced  $\quad$ 

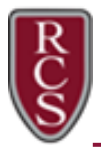

7. Click on the blue printer + icon to the right of Add printer.

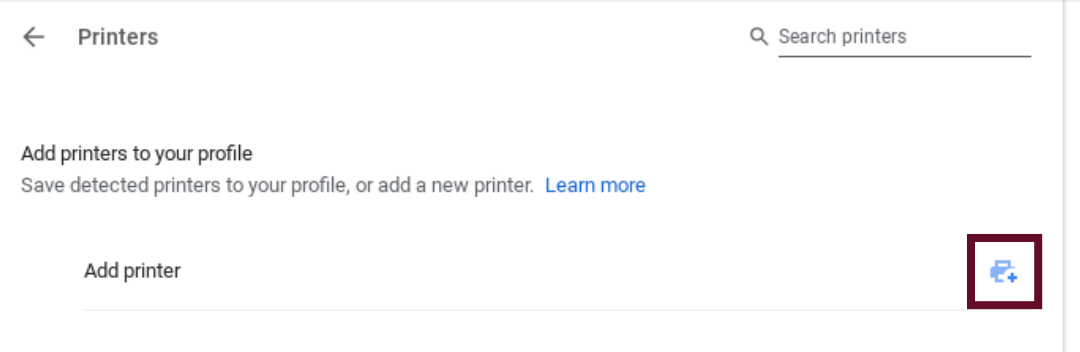

- 8. Now, you'll need some information from your Wi-Fi printer. The printer will have an IP address that will be listed under your printer Wi-Fi settings or when you print a status page. Consult your printer Help Guide on how to find this information or take a photo from the Wi-Fi Settings LCD screen on your printer.
- 9. Enter a name for this printer so that you can easily find it in your printer list when you select File>Print or  $Ctrl + p$ .
- 10. Enter the IP address that you found from step 8 in the address line and then click Add.

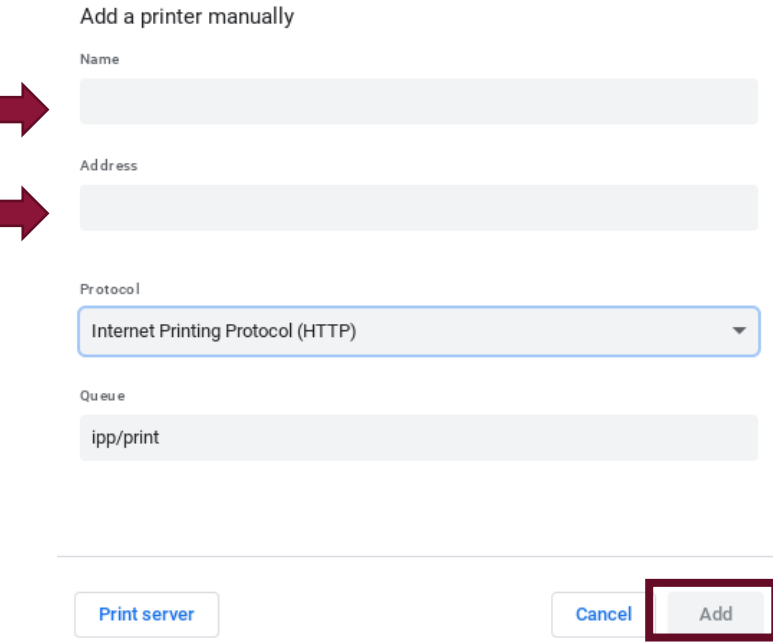

TIP: You can also use a USB cable to connect your printer to your Chromebook. When you use a cable, you'll see a notification. Follow any onscreen instructions. Your printer won't need to be connected to Wi-Fi if it is directly connected to your Chromebook.